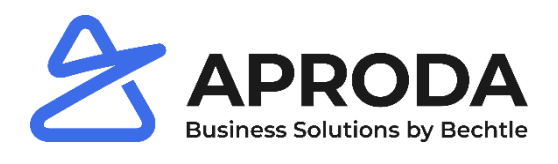

## **Anleitungen Office365**

Reformierte Kirche Luzern

Kontakt: Support IT Infrastruktur +41 58 200 11 22 it.support@aproda.ch

**Aproda AG Aproda AG Aproda AG Aproda AG Aproda AG Algebra 10 Horgen** | Luzern | Lyss | St. Gallen | Wallisellen

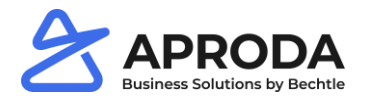

#### **Inhalt**

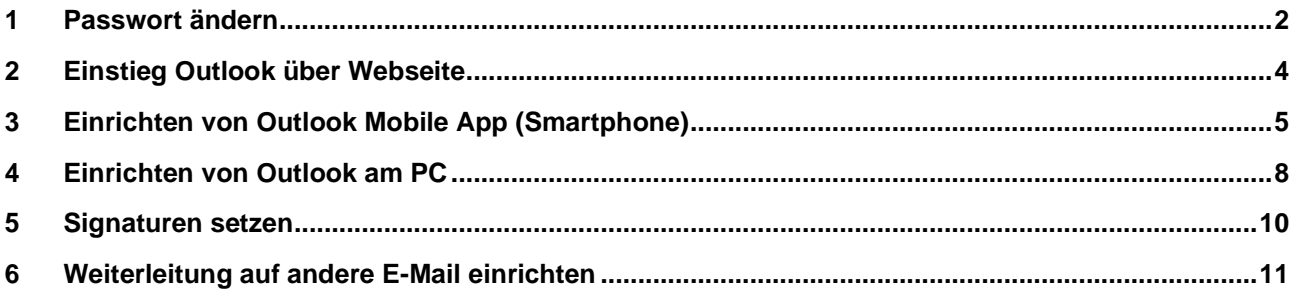

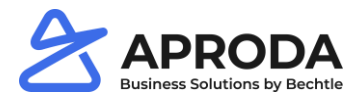

## <span id="page-2-0"></span>**1 Passwort ändern**

#### **Ihr persönliches Initial Passwort bekommen Sie durch die Administration.**

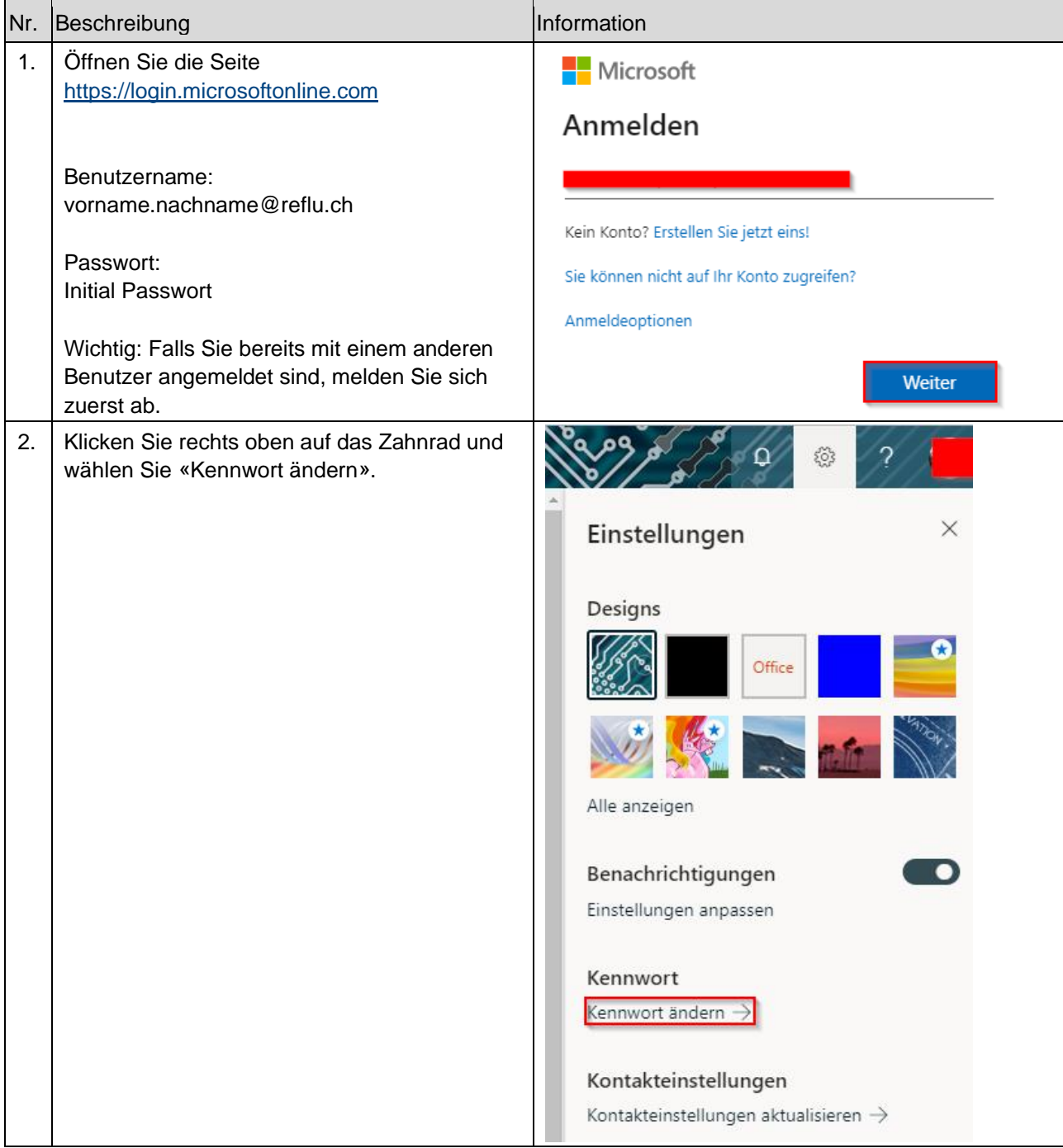

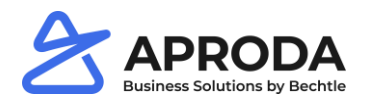

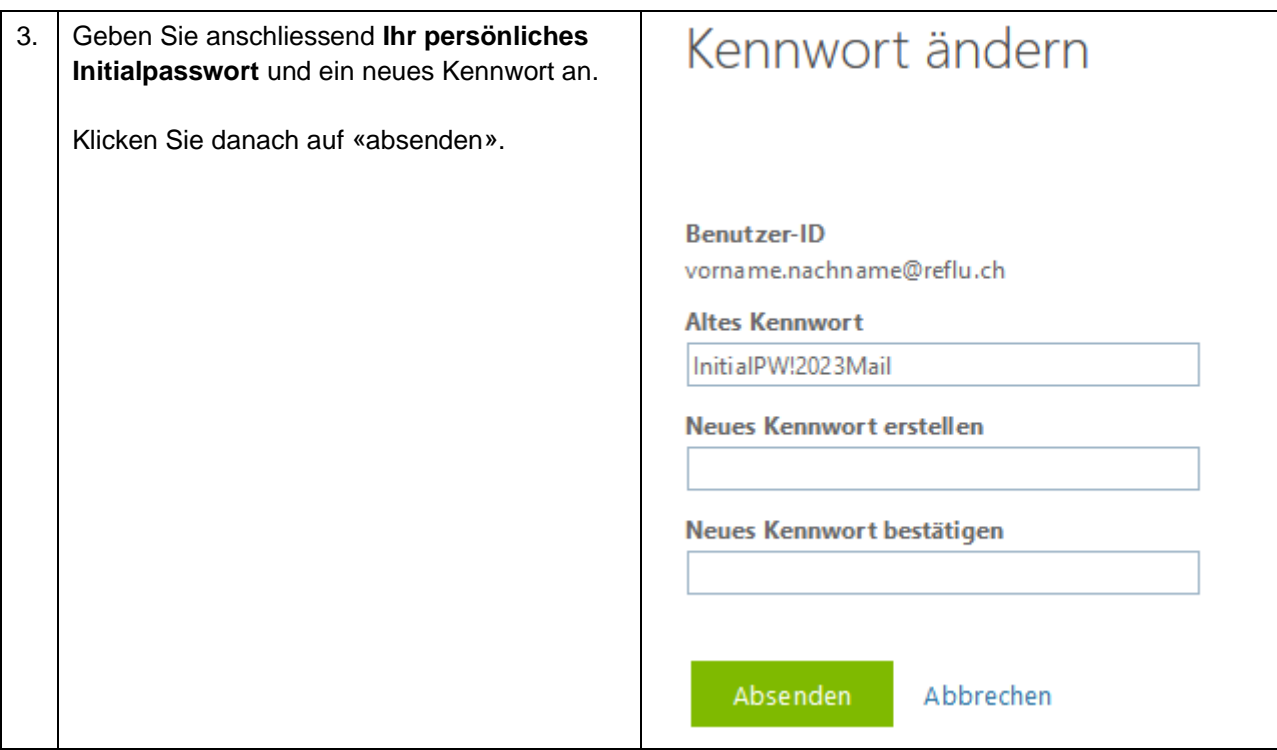

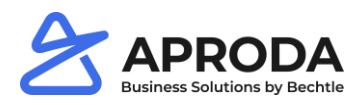

# <span id="page-4-0"></span>**2 Einstieg Outlook über Webseite**

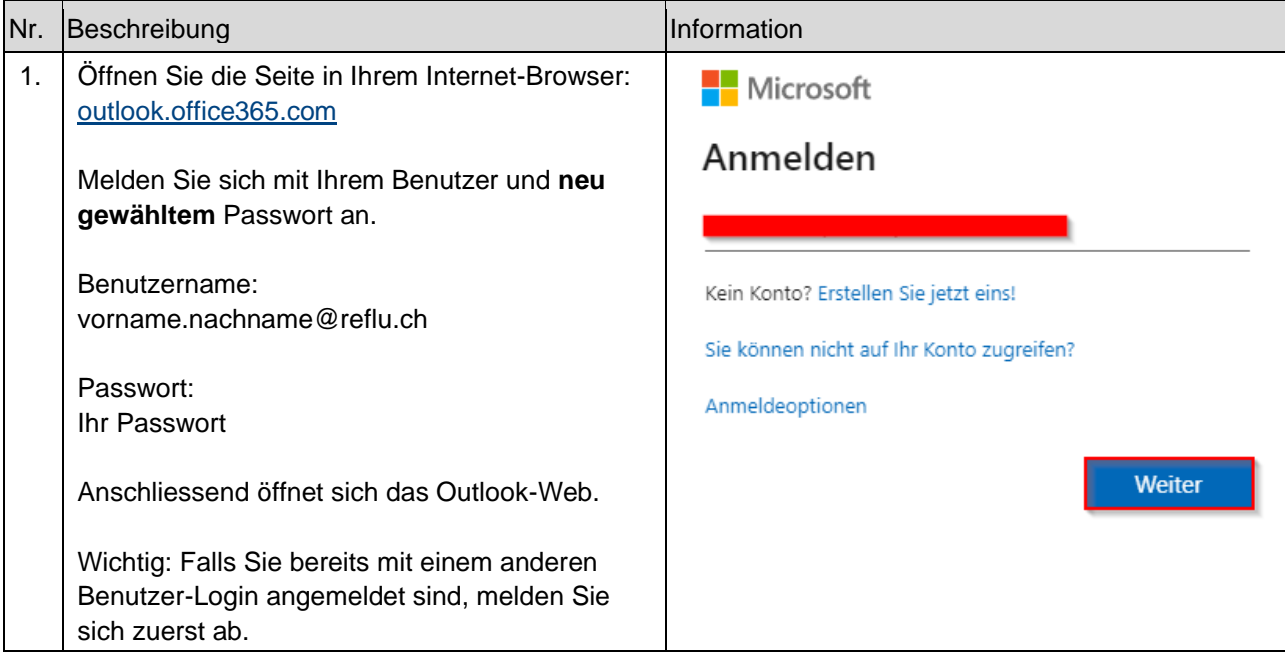

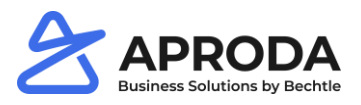

# <span id="page-5-0"></span>**3 Einrichten von Outlook Mobile App (Smartphone)**

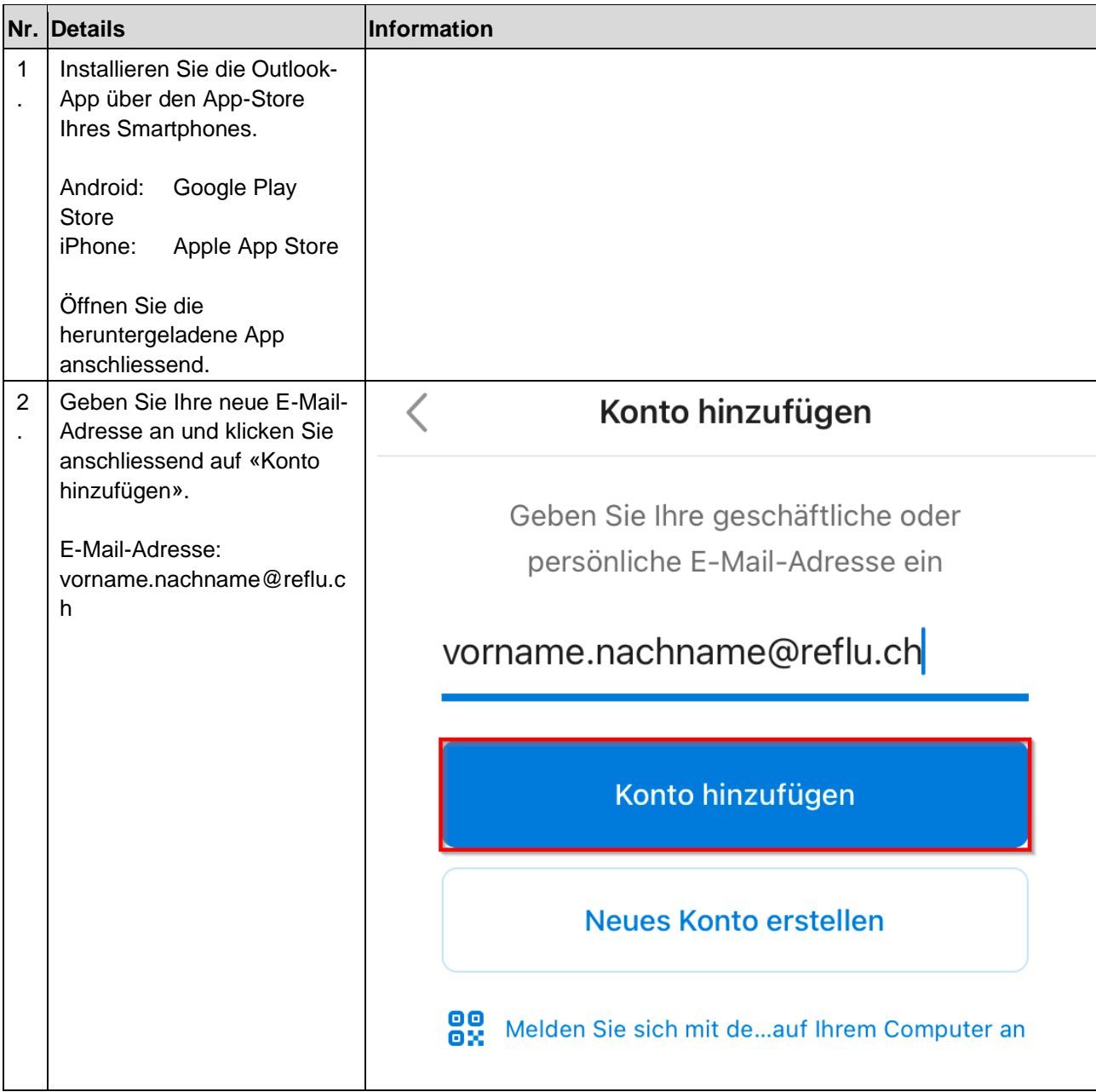

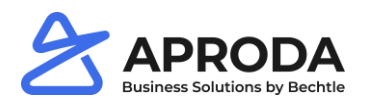

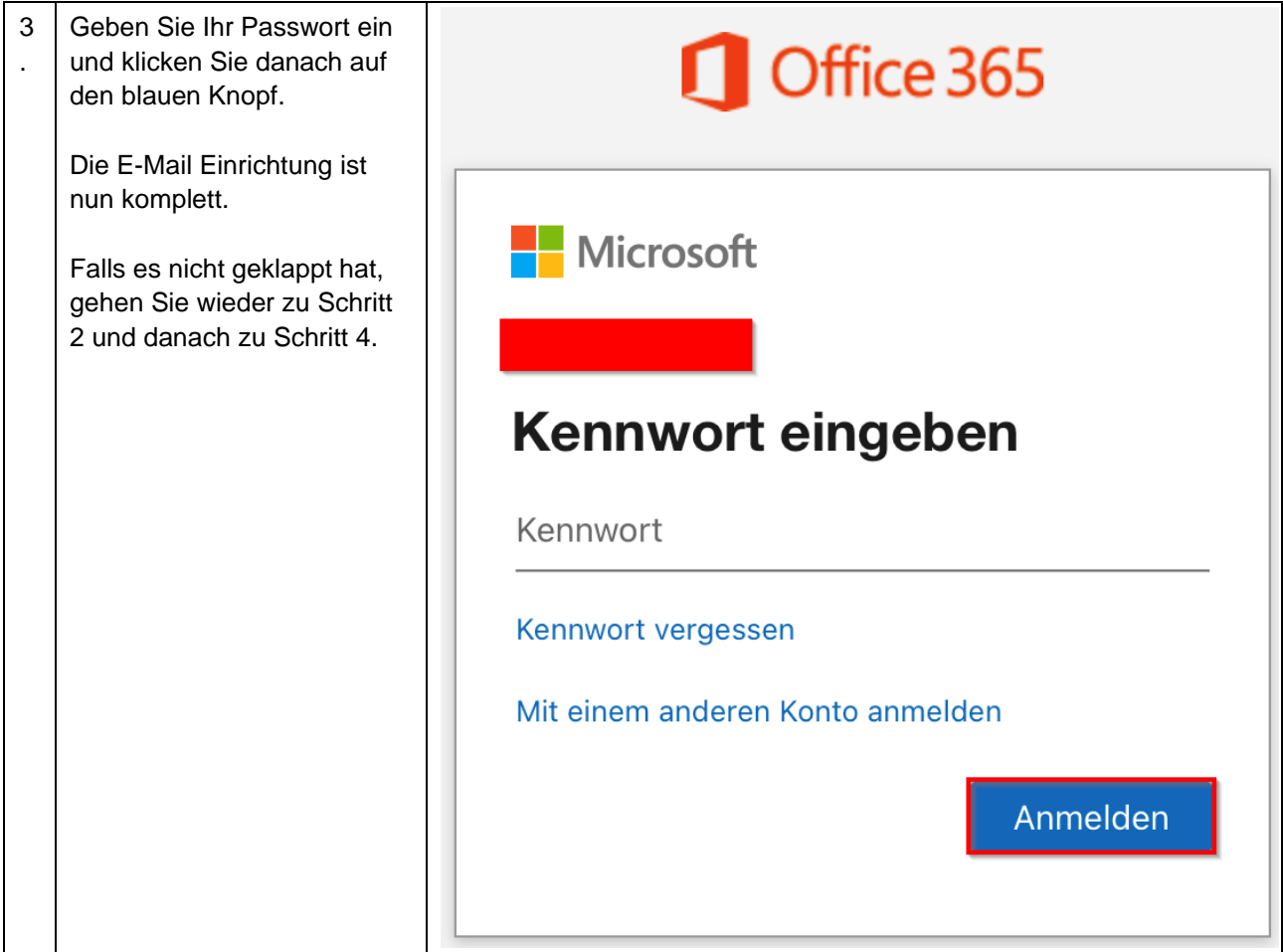

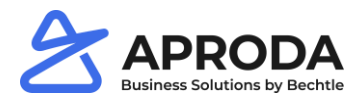

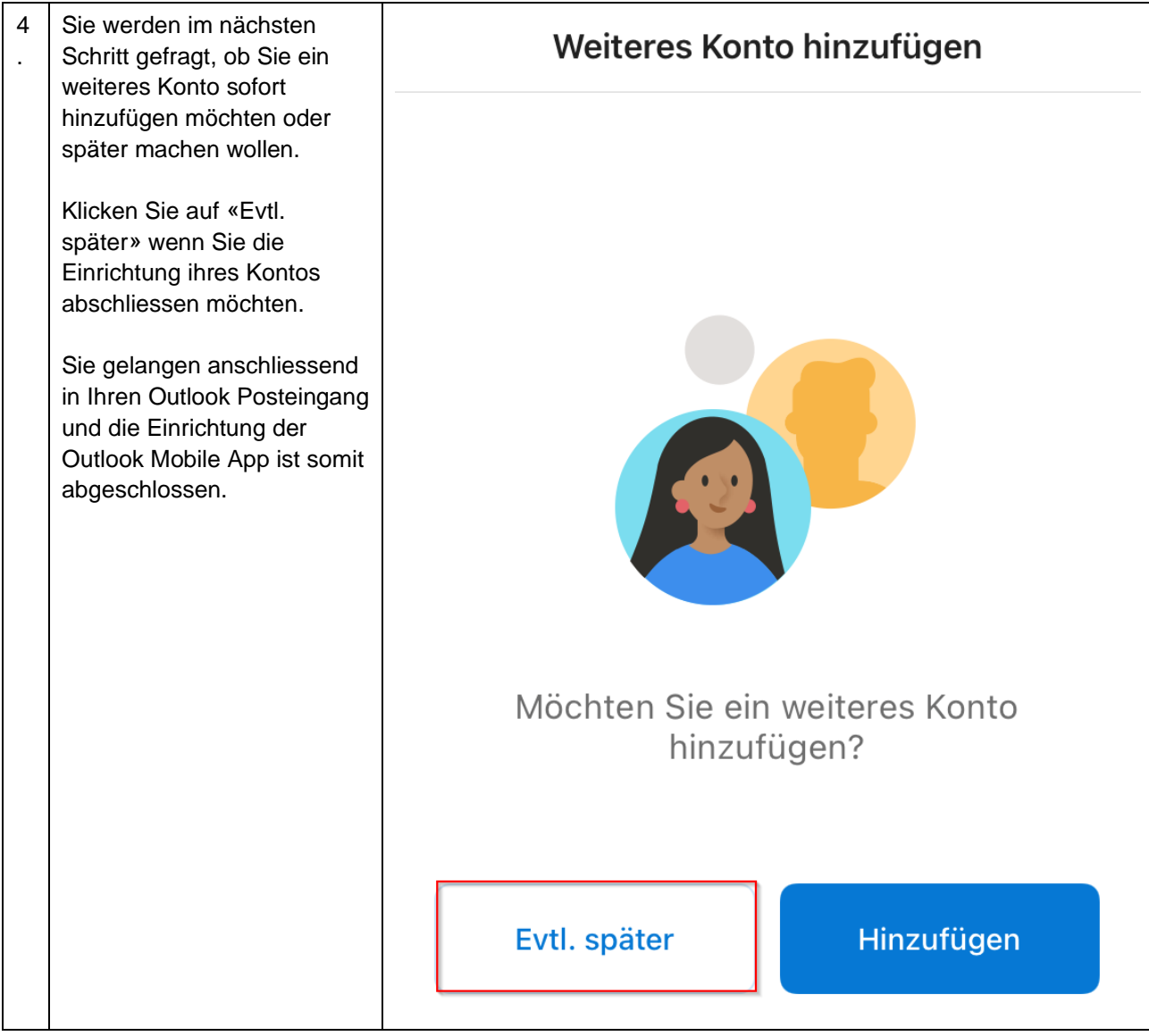

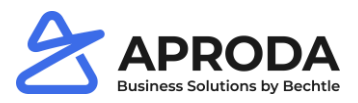

#### <span id="page-8-0"></span>**4 Einrichten von Outlook am PC**

Wichtig: Je nach Outlook Version, kann das Programm leicht anders aussehen als auf den Bildern. Sollten Sie über keine gültige Lizenz verfügen, so können Sie alternativ die E-Mails per Browser <https://outlook.office.com/mail/> abrufen (Siehe Kapitel 2).

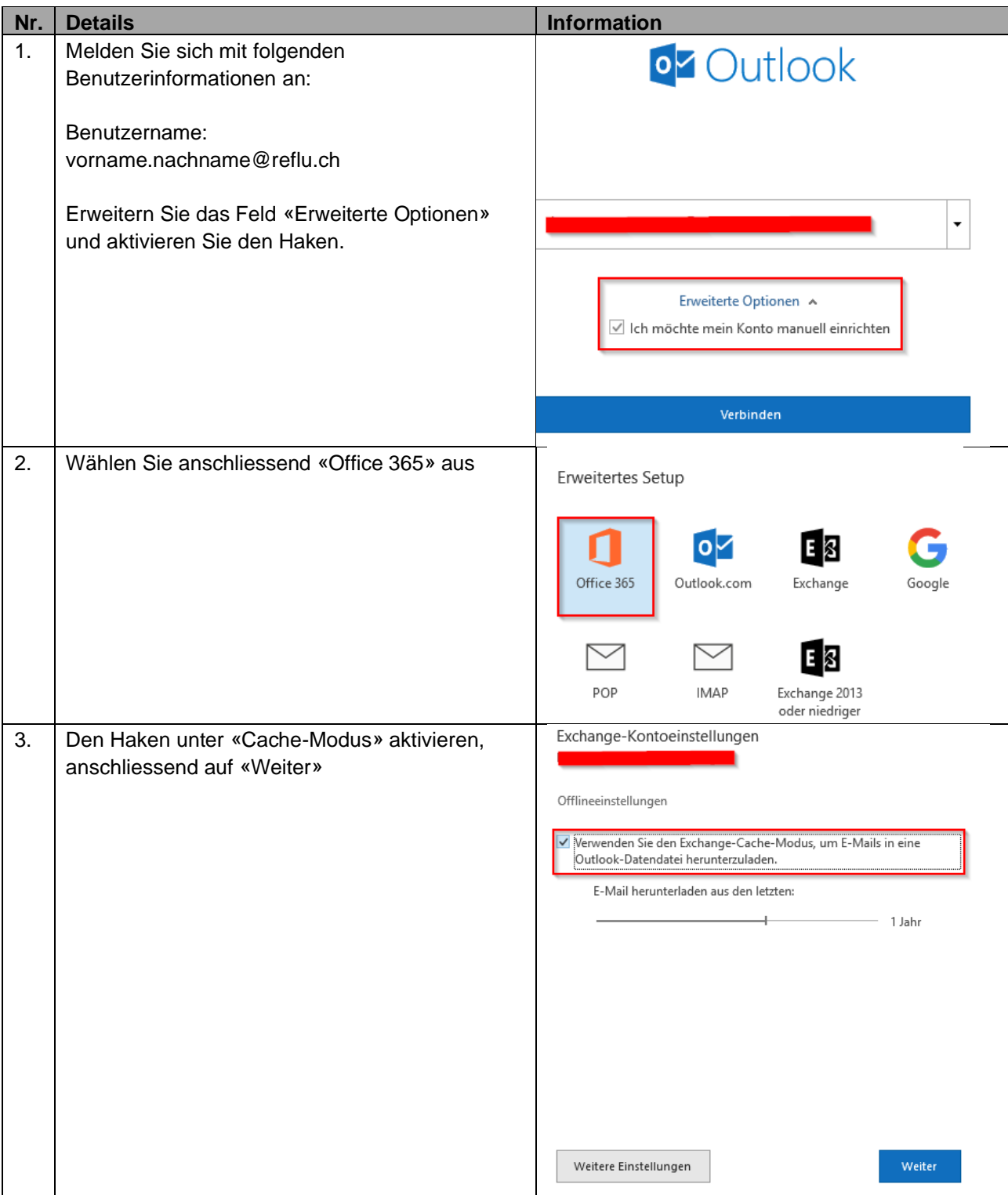

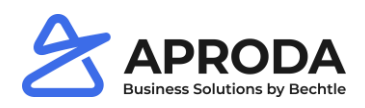

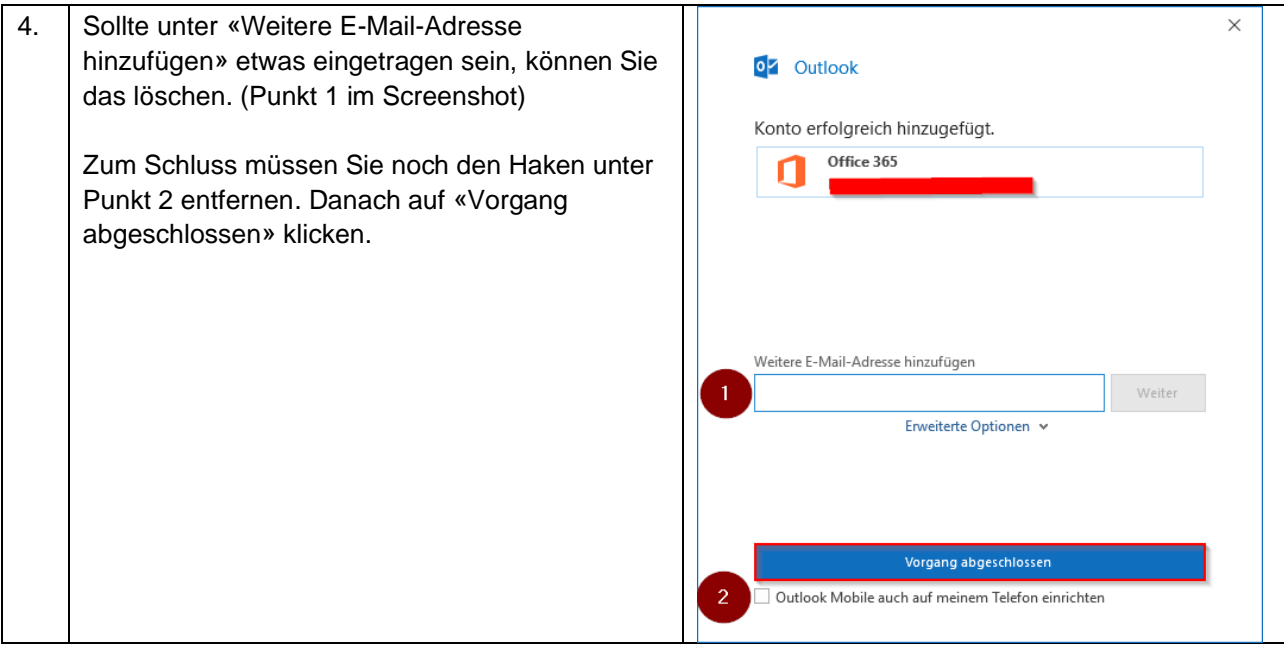

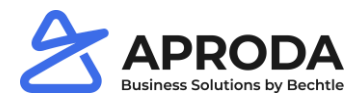

## <span id="page-10-0"></span>**5 Signaturen setzen**

Diese Schritte müssen Sie nur befolgen, wenn Sie die Outlook-App am PC benutzen.

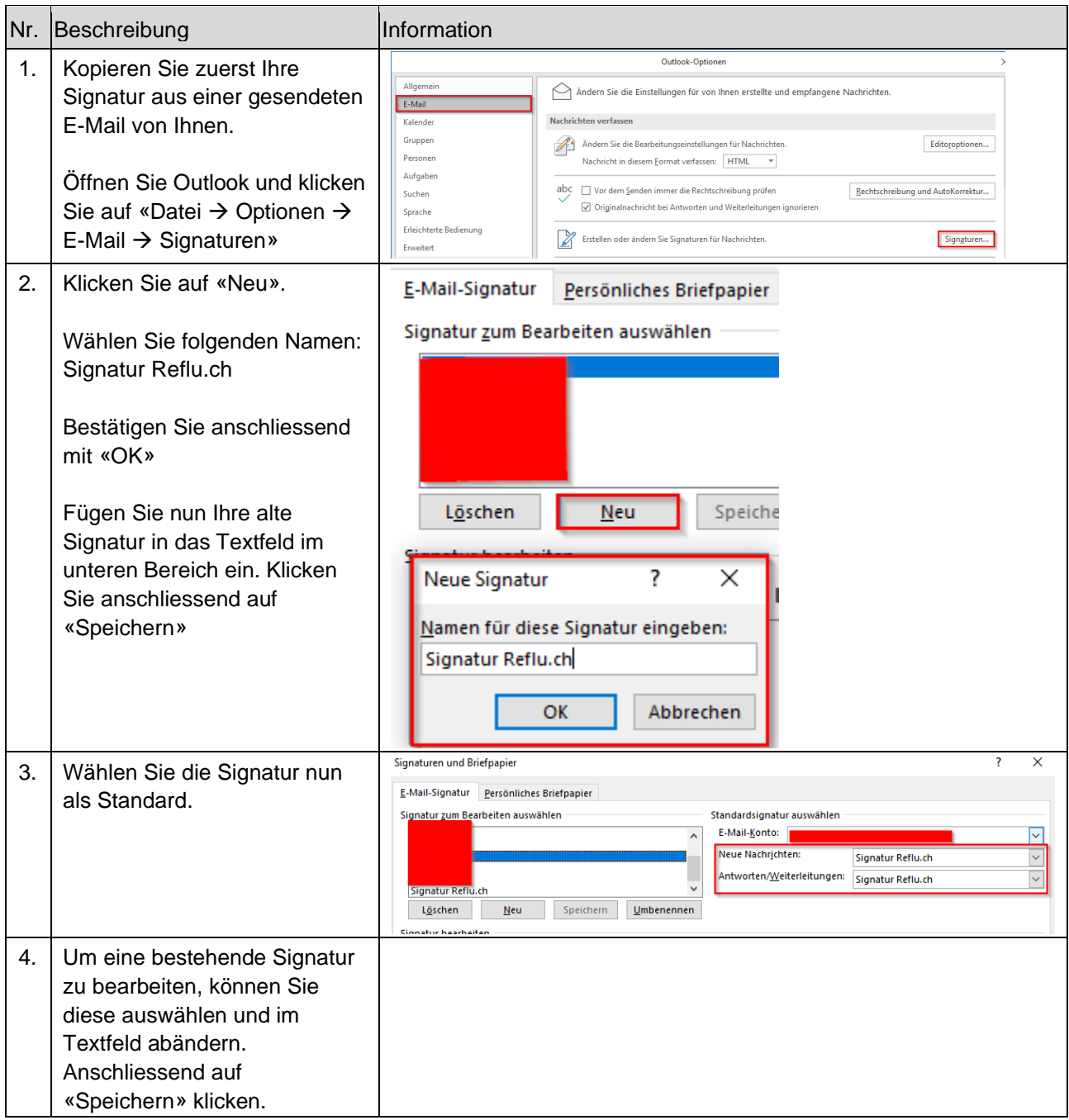

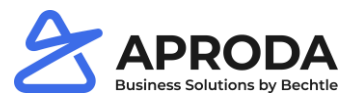

## <span id="page-11-0"></span>**6 Weiterleitung auf andere E-Mail einrichten**

Mithilfe dieser Anleitung können Sie einstellen, dass alle E-Mails welche an Ihre neue @reflu.ch Adresse gesendet werden, automatisch an eine andere E-Mail-Adresse weitergeleitet werden.

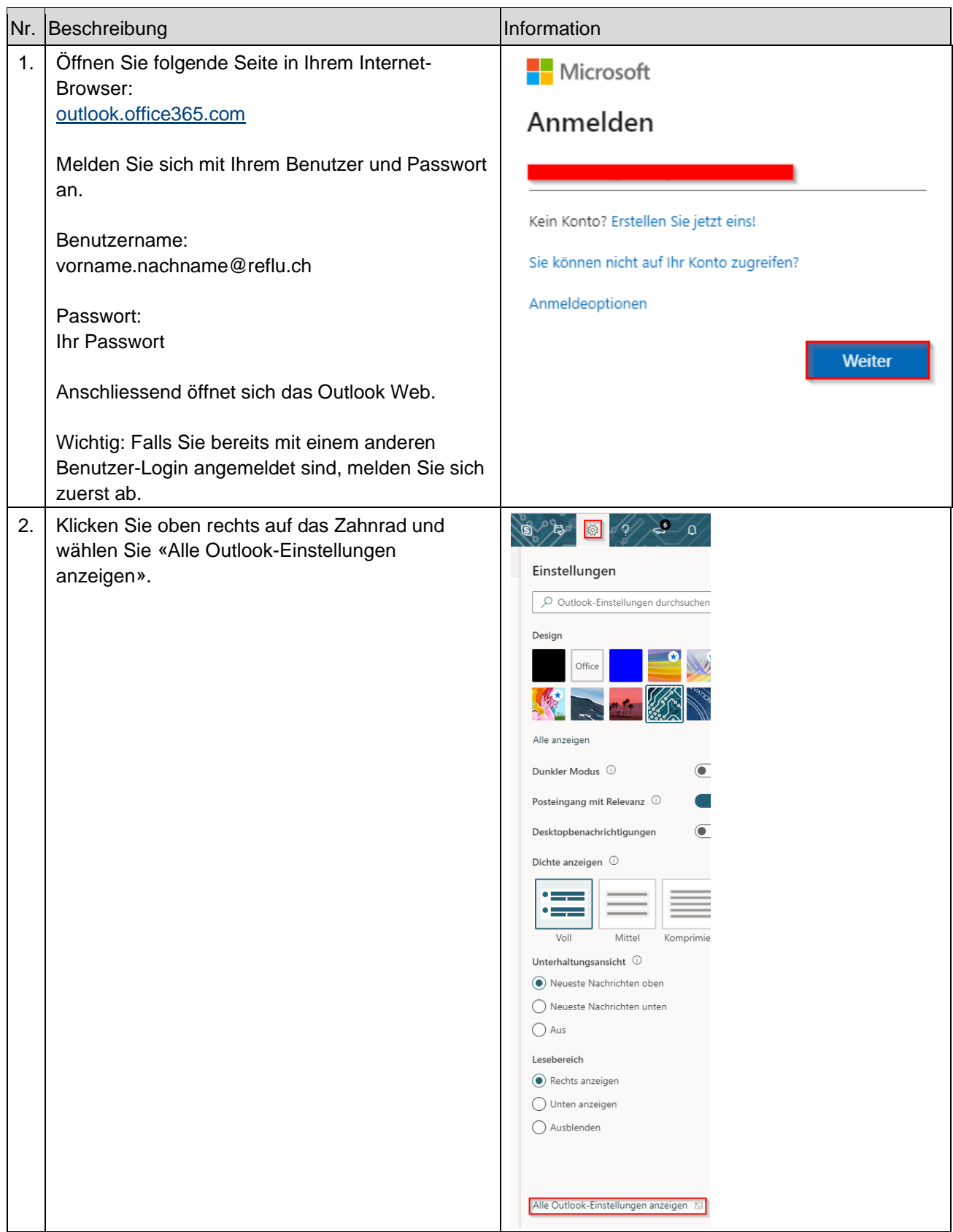

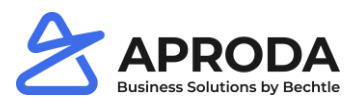

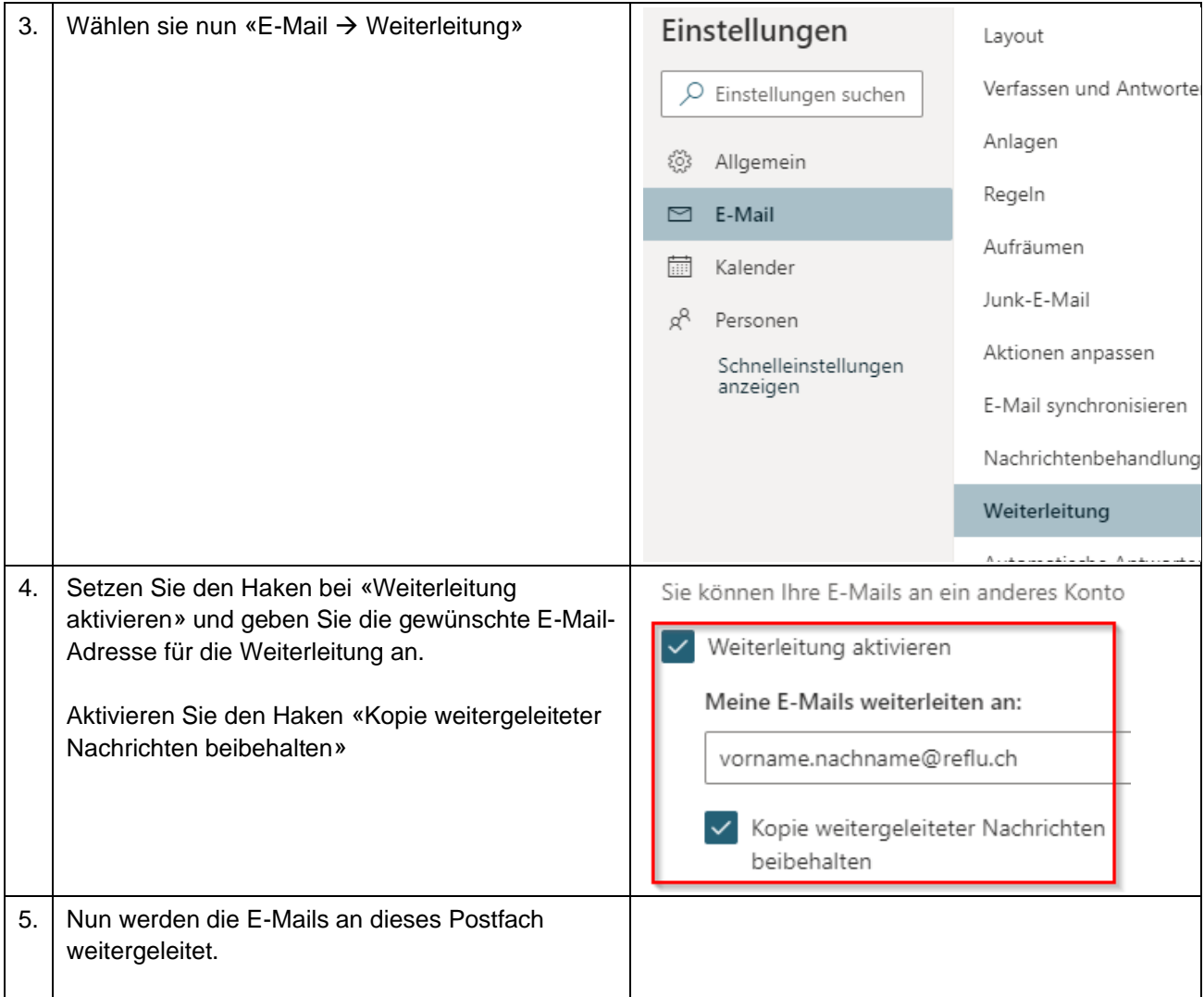